## **به نام خدا**

**اعمال تنظیمات دستگاه جدید کارت خوان بانک پارسیان جهت ارتباط با کامپیوتر و اتصال به نرم افزارها:**

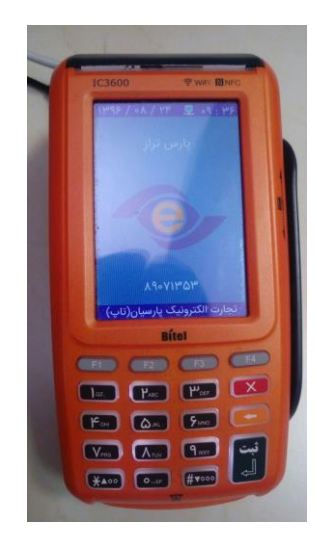

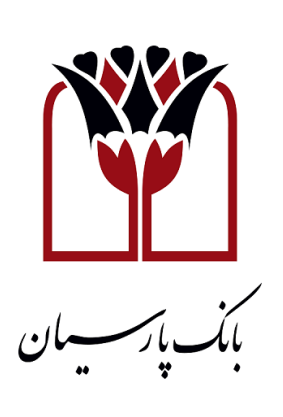

در این راهنما نحوه اتصال دستگاه از طریق USB به کامپیوتر و نرم افزارهای مربوطه آموزش داده خواهد شد:

قبل از هر چیز الزم است بدانید که دستگاه جدید کارت خوان بانک پارسیان از طریق ویندوز سرویس کار می کند و الزمه برقراری ارتباط با این دستگاه این است که سرویس مربوطه نصب و همواره در حال اجرا باشد.

فایل **rar.Installer-WindowsService-PCPOS-Pec** را از وب سایت محصوالت دریافت نمایید و از حالت فشرده خارج نمایید و وارد فولدر مربوطه شوید.

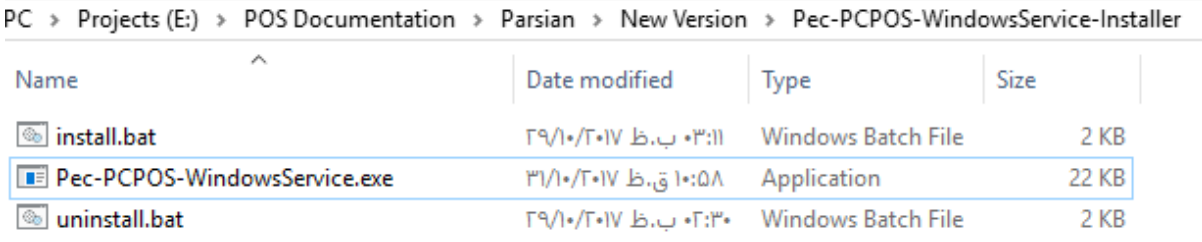

برای نصب، فایل install.bat را اجرا نمایید.

در صورت نصب موفق پنجره ای مطابق با تصویر ذیل با پیغام The Commit phase Completed Successfully مشاهده می کنید.

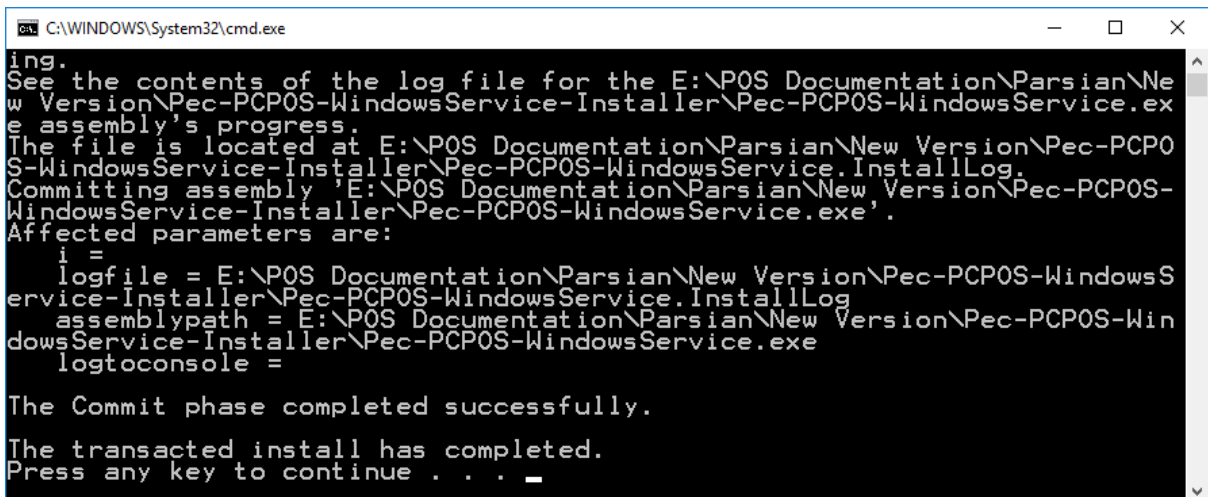

پس از اجرا می توانید سرویس را در لیست سرویسـهای ویندوز (Services.msc) با نام pec pcpos مشاهده کنید.

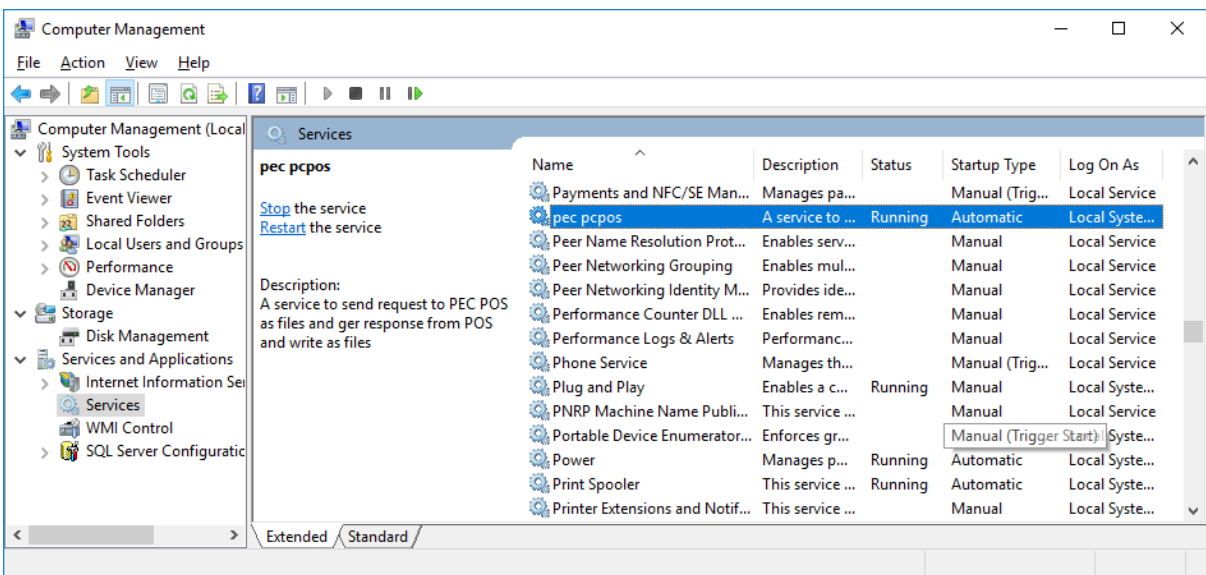

این سرویس پس از نصب به صورت خودکار اجرا شده و در مسیر public\users\:c فولدری به نام PCPOS\_PEC و دو زیرفولدر با ًنام های Request و Response ایجاد میکند. (لطفاً این مسیرها را تغییر ندهید، و مسیر فولدرهای درج شده در تنظیمات ارتباط با دستگاه کارت خوان بانک پارسیان در نرم افزار، مطابق با فولدرهای ذکر شده باشد.(

**نکته بسیار مهم:** مسیری که در آن فایل نصب وجود دارد )exe.WindowsService-PCPOS-Pec )به عنوان مسیر اجرایی سرویس در نظر گرفته می شود. پس از نصب نباید این فولدر جابه جا یا حذف شود. )در صورت حذف یا جابه جا کردن این فولدر، سرویس مربوطه دیگر کار نخواهد کرد(

پس از نصب سرویس مطابق با آموزش های ذکر شده، دستگاه را از طریق کابل COM به سیستم متصل نموده یا از طریق کابل LAN به شبکه داخلی مجموعه متصل نمایید.

سپس وارد تنظیمات دستگاه شوید و مطابق تصاویر زیر تنظیمات را انجام دهید:

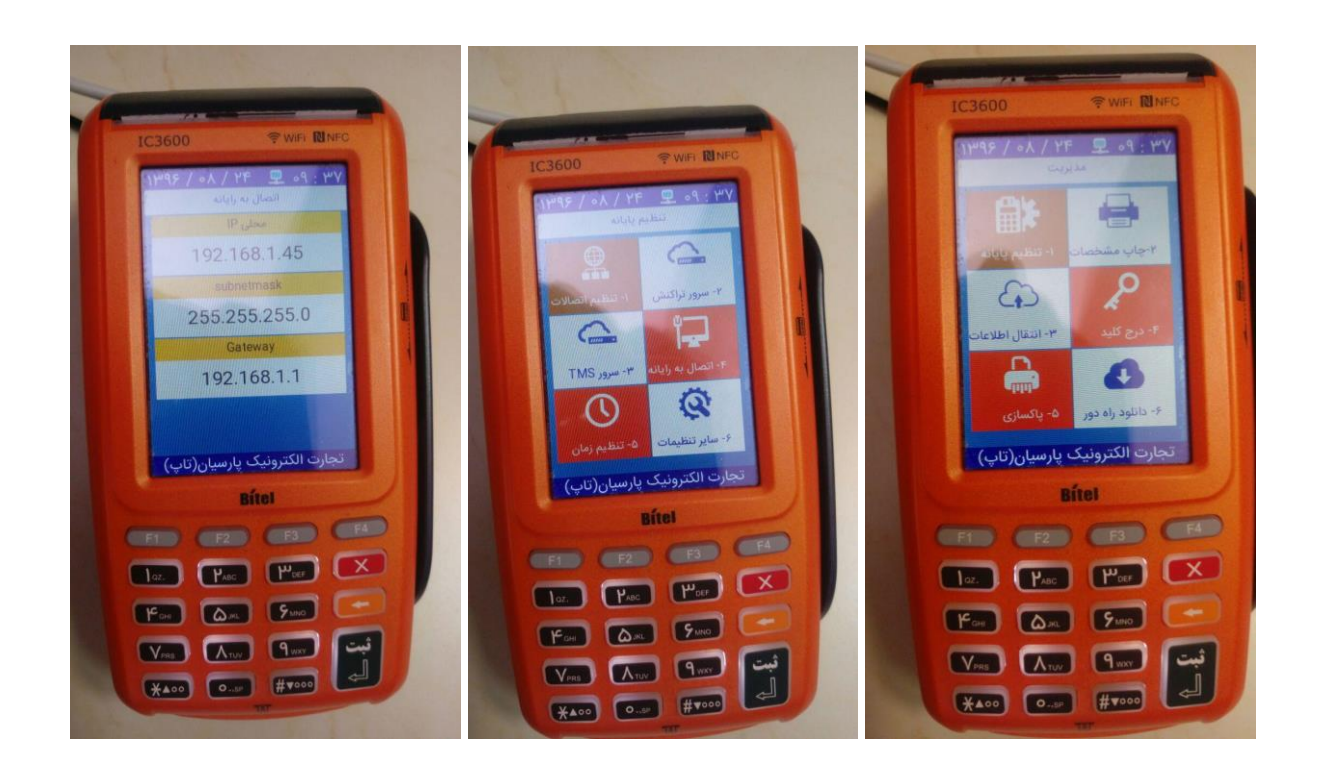

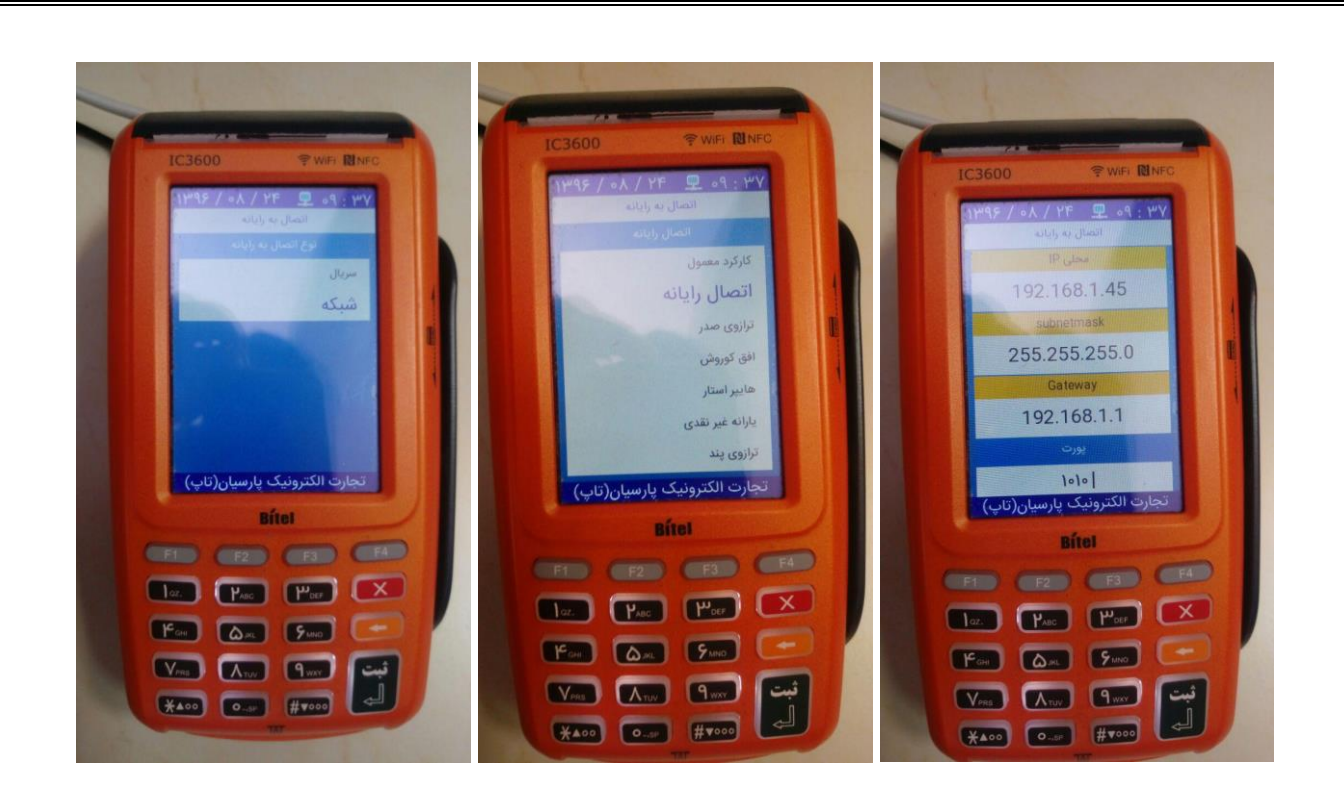

**نکته مهم:** اگر تنظیمات مربوط به دستگاه کارت خوان را در سمت دستگاه و نرم افزار به درستی انجام داده اید و کابل های اتصال ره هم به درستی متصل نموده اید؛ ولی ارتباط دستگاه با نرم افزار برقرار نمی شود، بررسی نمایید که سرویس نصب شده حتما در حال اجرا باشد.